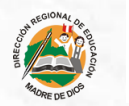

**PERU** PERÚ Ministerio de Educación Dirección Regional de Educación le Madre de Dios

## **MANUAL DE USUARIO GENERAL: MESA DE PARTE VIRTUAL** DRE MADRE DE DIOS

Registro de un usuario general

## **Introducción**

La mesa de parte virtual de la Dre de Madre de Dios, fue implementada para ser parte de la transformación digital en la administración pública. La tecnología es fundamental para mejorar la atención, eficiencia, transparencia y accesibilidad de los servicios que se brinda a los ciudadanos.

## **Índice**

- Tipo de registros **1**
- Registro para persona natural **2**
- Registro para persona jurídica **3**
- Consulta de documento externo **4**

# **1 Tipo de registros**

Existen dos tipos de registros a la mesa departe de la Dre de Madre de Dios, como **persona Natural** o **persona Jurídica**. Todos los datos ingresados deben ser actuales, bajo la responsabilidad del usuario que realiza el registro.

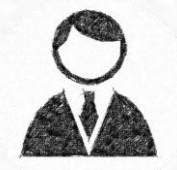

Persona natural Persona jurídica

# **2 Registo de una persona natural**

El registro de una **persona natural** es el proceso legal y oficial con el que un ciudadano se va inscribe al sistema de mesa departe virtual, para utilizar de la mejor manera los recursos de la misma.

## **Paso 1: Registro de una persona Natural**

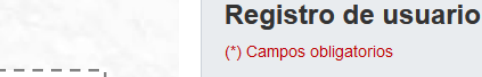

1. Datos del usuario Tipo de persona\* Natural

*Seleccionar el tipo de documento: DNI, Carnet de extranjería y pasaporte*

*Ingresar el código verificación. <Este campo es mostrado solo a los DNI>*

*Ingresar la fecha de nacimiento*

### Tipo de documento\* DNI Código verificación (DNI)\* >> Ver ejemplo Ubic. parte superior izquierdo Apellido paterno Fecha de nacimiento (Digitar)\* Día-mes-año (00-00-0000) Celular  $Q$

Nombres\* Apellido materno Correo electrónico\* @correo.com **Dirección** Provincia\* Seleccione

Nro, de documento\*

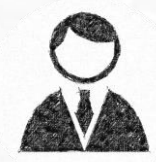

*Ingresar el número de documento seleccionado. <Filtra automáticamente el nombre y apellido>* 

*Ingresar su correo principal, para recibir las notificaciones* 

Ingresamos todos los campos *obligatorios*\*

Departamento\* Seleccione

Distrito\*

Seleccione

## **Paso 2: Registro de una persona Natural**

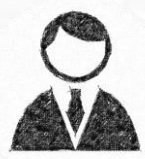

#### 2. Datos del acceso

Contraseñat

*Ingresar la contraseña de acceso y repetirla*

*Es obligatorio aceptar los termino y condiciones.*

Ingresamos todos los campos *obligatorios*\*

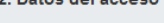

#### Ver aviso de privacidad

Manifiesto mi consentimiento al tratamiento de mis datos personales, ante el siguiente registro. \*

Repetir contraseña\*

**Address** 

#### Ver términos y condiciones

He leído los términos y condiciones para el registro de usuario. \*

Solicito afiliarme al Buzón electrónico de la DRE de Madre de Dios. \*

Los datos ingresados en el presente formulario tienen carácter de DECLARACIÓN JURADA. \*

#### Código de seguridad

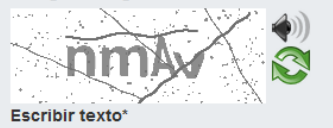

Registrarme

### *Pulsar Registrarme para realizar el registro a la MDV*

Regresar al acceso

## **Paso 3: Registro de una persona Natural**

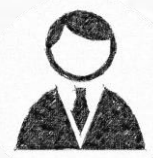

Imprimir Eliminare

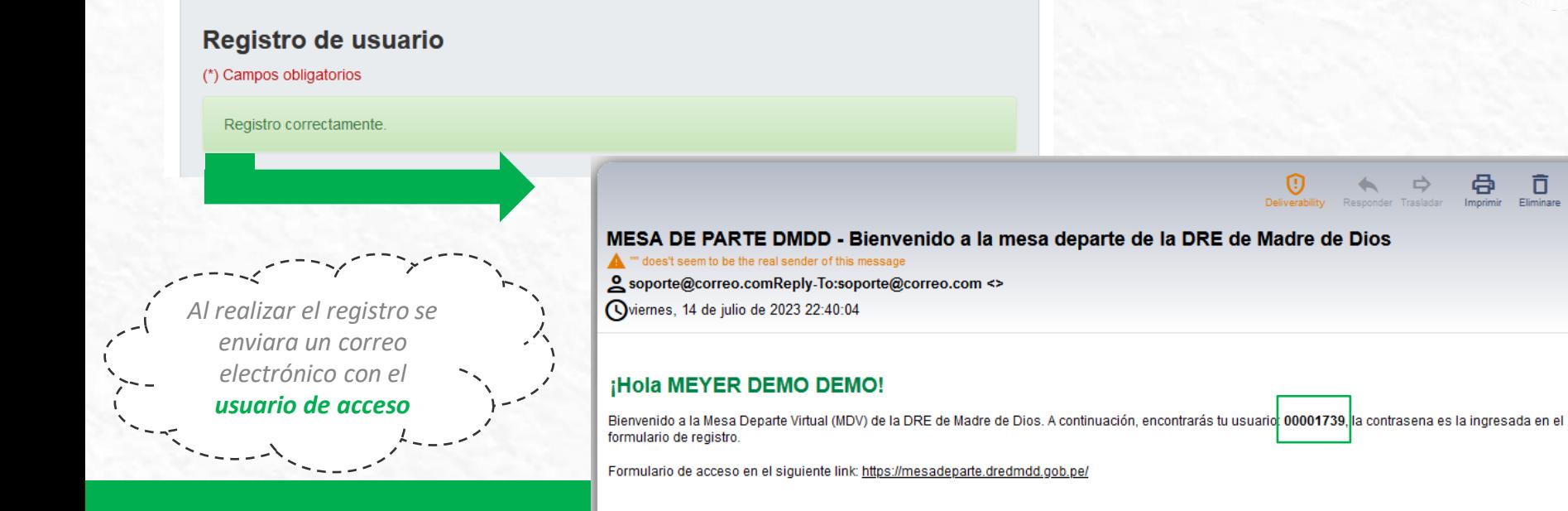

- *Utilizar la contraseña ingresada al registrarse para el acceso.*
- *Revisar la bandeja de entrada del correo registrado, también se recomienda revisar la bandeja de span.*

#### **MESA DE PARTE DMDD**

Saludos

http://mesadeparte.dredmdd.gob.pe/ soporte@correo.com

# **3 Registo de una persona jurídica**

El registro de una **persona jurídica** es el proceso legal y oficial con el que una empresa se va inscribe al sistema de mesa departe virtual, debe considerar obligatoria mente los **datos del representante legal**.

## **Paso 1: Registro de una persona Jurídica**

 $\ddot{\phantom{0}}$ 

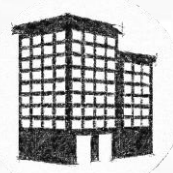

#### Registro de usuario

#### (\*) Campos obligatorios

#### 1. Datos del usuario

000 0000000

Tipo de persona\* Jurídica Razón social\* Departamento\* Seleccione Distrito\* Seleccione Telefono\*

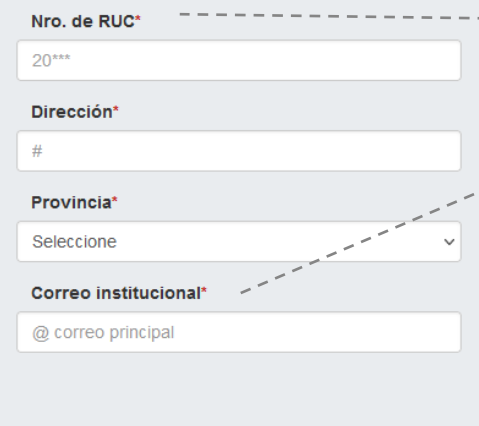

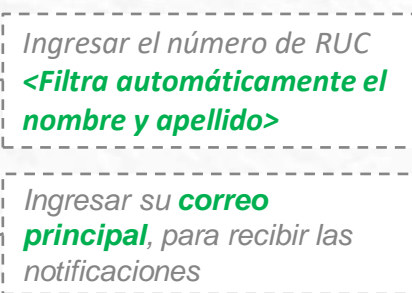

Ingresamos todos los campos *obligatorios*\*

## **Paso 2: Registro de una persona Jurídica**

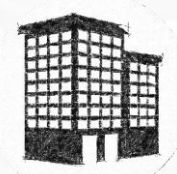

*Seleccionar el tipo de documento: DNI, Carnet de extranjería y pasaporte*

*Ingresamos todos los campos obligatorios\**

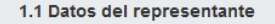

Contraseña\*

**Address** 

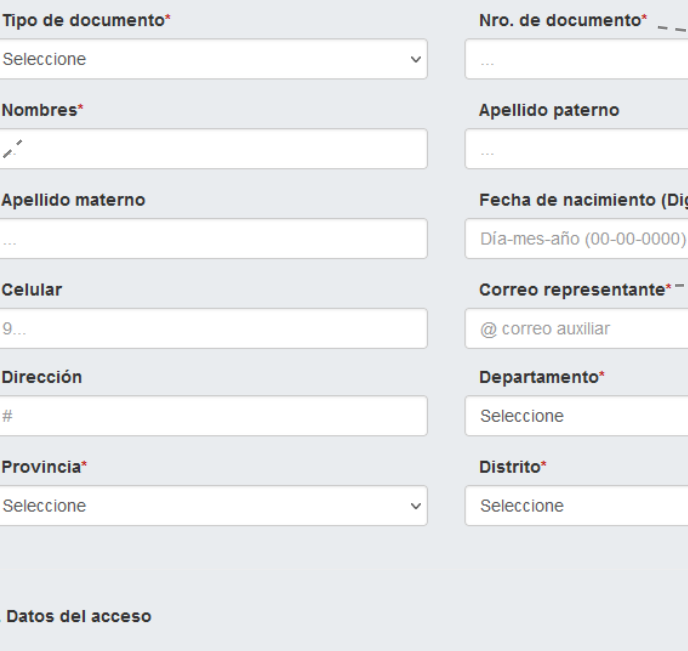

Repetir contraseña\*

\*\*\*

(Digitar)\*

 $\checkmark$ 

*Ingresar el número de documento seleccionado. <Filtra automáticamente el nombre y apellido>* 

*Ingresar el correo secundario*

### **Paso 3: Registro de una persona Jurídica**

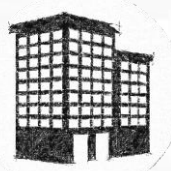

#### Ver aviso de privacidad

*Es obligatorio aceptar los termino y condiciones.*

Manifiesto mi consentimiento al tratamiento de mis datos personales, ante el siguiente registro, \*

Ver términos y condiciones

He leído los términos y condiciones para el registro de usuario. \*

Solicito afiliarme al Buzón electrónico de la DRE de Madre de Dios. \*

Los datos ingresados en el presente formulario tienen carácter de DECLARACIÓN JURADA. \*

#### Código de seguridad

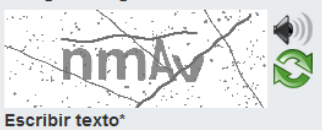

Regresar al acceso

*Pulsar Registrarme para realizar el registro a la MDV*

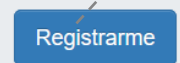

### **Paso 4: Registro de una persona Jurídica** Registro de usuario (\*) Campos obligatorios Registro correctamente MESA DE PARTE DMDD - Bienvenido a la mesa departe de la DRE de Madre de Dios of "" does't seem to be the real sender of this message Soporte@correo.comReply-To:soporte@correo.com <> *Al realizar el registro se*  Oviernes, 14 de julio de 2023 23:24:23 *enviara un correo electrónico con el*  ¡Hola PERU CREATIVE GROUP S.A.C! *usuario de acceso*Bienvenido a la Mesa Departe Virtual (MDV) de la DRE de Madre de Dios. A continuación, encontrarás tu usuario 20517645282, la contrasena es la ingresada en el formulario de registro. Formulario de acceso en el siguiente link: https://mesadeparte.dredmdd.gob.pe/

- Utilizar la contraseña ingresada al registrarse para el acceso.
- Revisar la bandeja de entrada del correo registrado, también se recomienda revisar la bandeja de span.

#### **MESA DE PARTE DMDD**

http://mesadeparte.dredmdd.gob.pe/ soporte@correo.com

Saludos

### **Después de registrarnos podremos acceder**

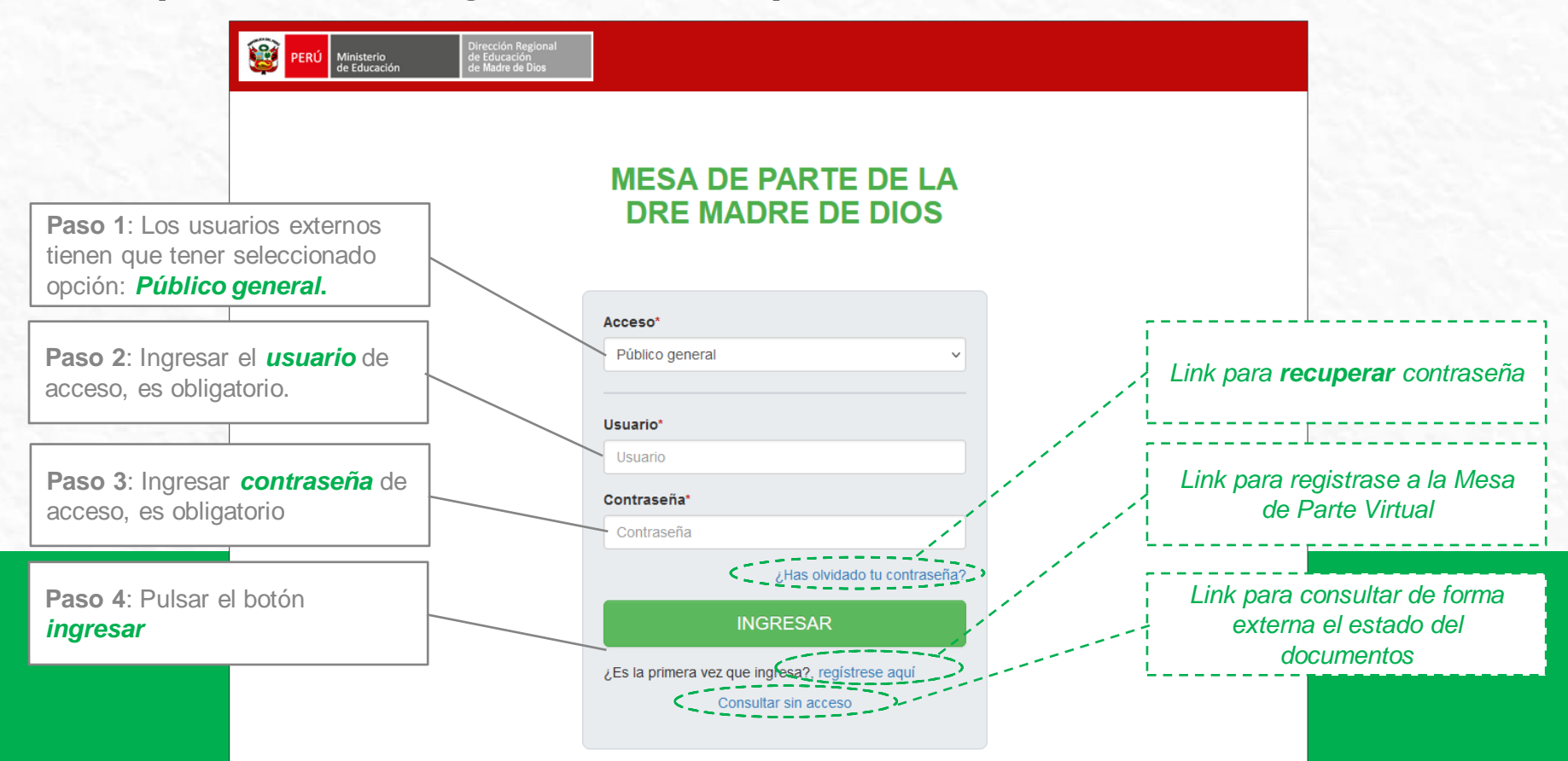

## **4 Consulta de documento externo**

El registro de una **persona jurídica** es el proceso legal y oficial con el que una empresa se va inscribe al sistema de mesa departe virtual, debe considerar obligatoria mente los **datos del representante legal**.

## **Paso 1: Realizar una busqueda externa**

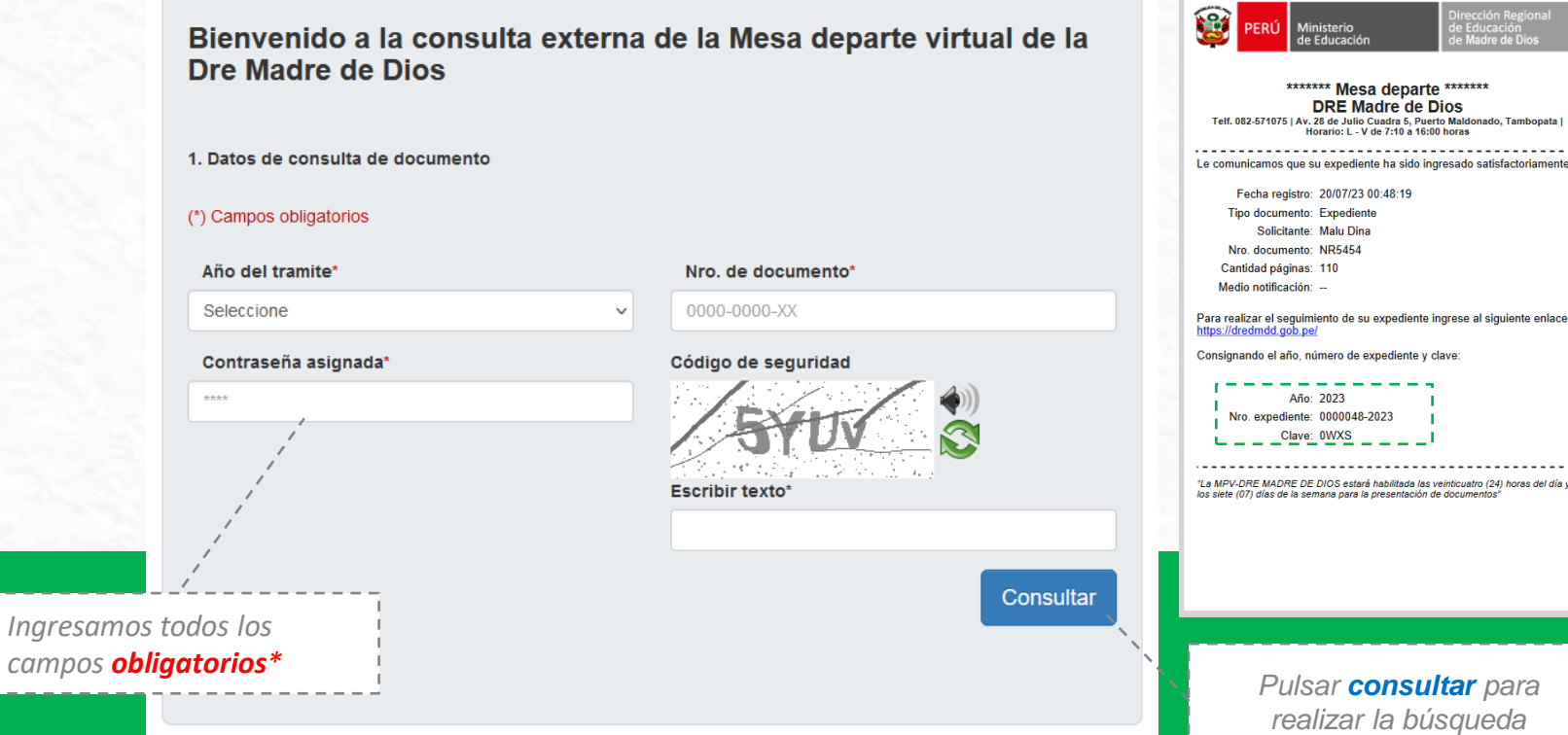

### **Paso 2: Vista de ruta y estado del documento**

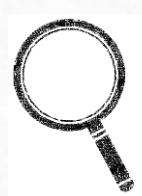

#### Bienvenido a la consulta externa de la Mesa departe virtual de la **Dre Madre de Dios**

*Datos generales del documento*

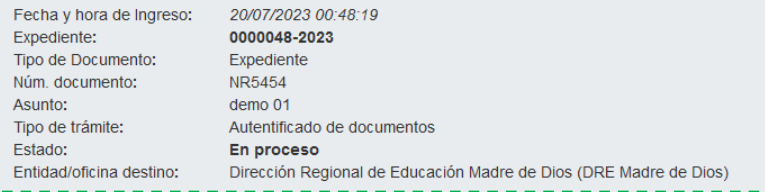

#### Ruta Sequida por el Expediente:

\*Recepción general / & Quispe Corrales, Yenny / @ Procesado [20/07/2023 00:48:19 - 20/07/2023 00:48:191

\*Recepción general/ Secretaria gnral. / 2 Quispe Corrales, Yenny / 0 Observado /20/07/2023 01:03:28 - 20/07/2023 01:18:10]

\*Recepción general / & Mesa Demo, Jean Paul / © En proceso [20/07/2023 15:57:33 - 20/07/2023  $01:18:101$ 

#### Leyenda de actividades:

Por atender: Derivado y por recibir en la oficina. En proceso: En trámite para su procesamiento (respuesta). Procesado: Atendido por la oficina. Archivado: Archivado dentro de la oficina.

*Vista de ruta por áreas de atención*

## Mesa de parte virtual de **la Dre de Madre de Dios**

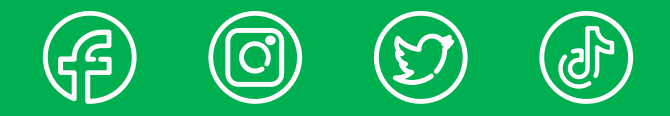

Av. 28 de Julio Cuadra 5, Puerto Maldonado, Tambopata (Ref. esquina con Jr Tacna) Telf. 082-571075 \ 572883 tramite@dredmdd.gob.pe